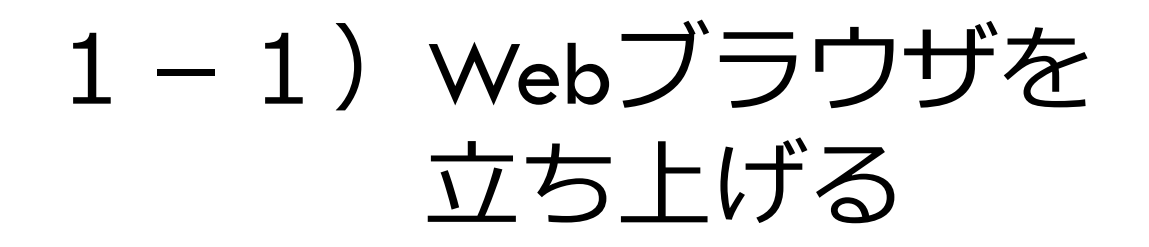

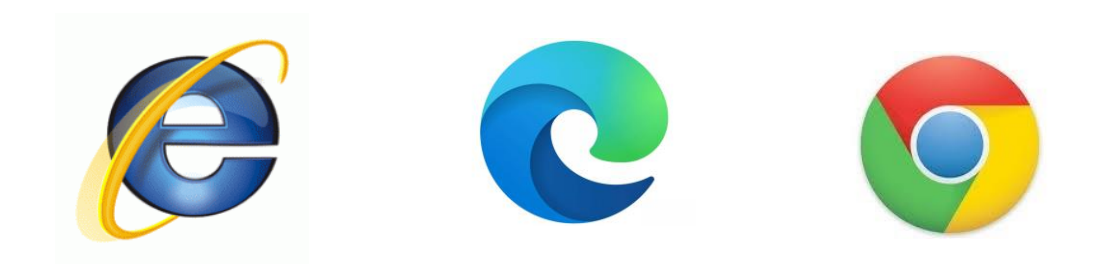

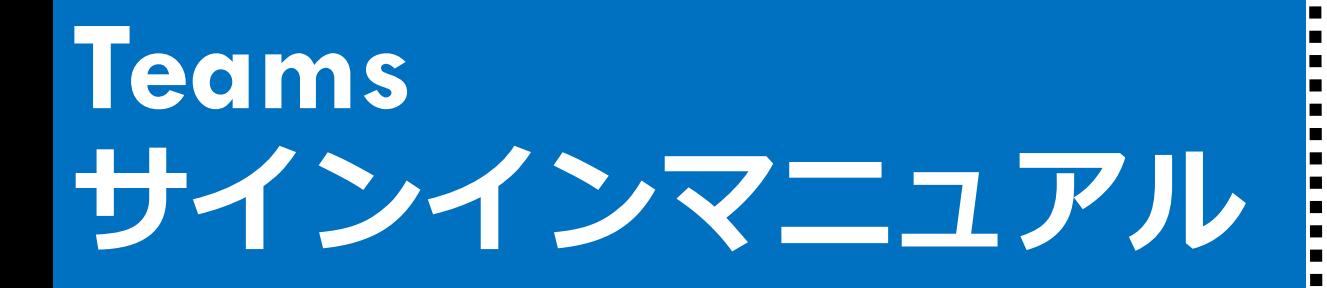

202

**パソコン版**

**インターネットで検索をします。 インターネットエクスプローラーや グーグルなど、どれでもいいので、マ ウスの矢印マークをあわせて、カチカ チっと2回続けてクリック(ダブルク リック)してください。**

1-2)Teams ダウンロードと検索する Q 検索または Web アドレスを入力  $\mathcal{Q}$ ≪ 检索履歴· chrome office365 履歴を管 -ソナライズ設定 ニュース 東京都のニュース エンタメ スポーツ ... powered by Microsoft Nev Q Google で検索または URL を入力 J. ト 経済 テック グルメ スポーツ 芸能 健康 **検索欄に下の①~⑦のどれか1つを入れてください。 ①Teams ダウンロード ②チームズ ダウンロード ③ちーむず ダウンロード ④ちーむず だうんろーど ⑤Teamsダウンロード ⑥チームズダウンロード ⑦ちーむずだうんろーど**

# 1-3)検索結果からさがす

www.microsoft.com > microsoft-teams > download-app  $\blacktriangledown$ 

デスクトップとモバイルのアプリをダウンロード | Microsoft ...

Microsoft Teams の使い方を学ぶ. 使用を開始する. チームとチャネルを作成して管理し、会議の スケジュールを設定 ...

### **「デスクトップとモバイルのアプリをダウンロード」 をクリックします。**

# 1-4)デスクトップアプリのダウンロード

## Microsoft Teams をダ ウンロード

Teams でどこからでも、誰とでも、つながってコラボレーション。

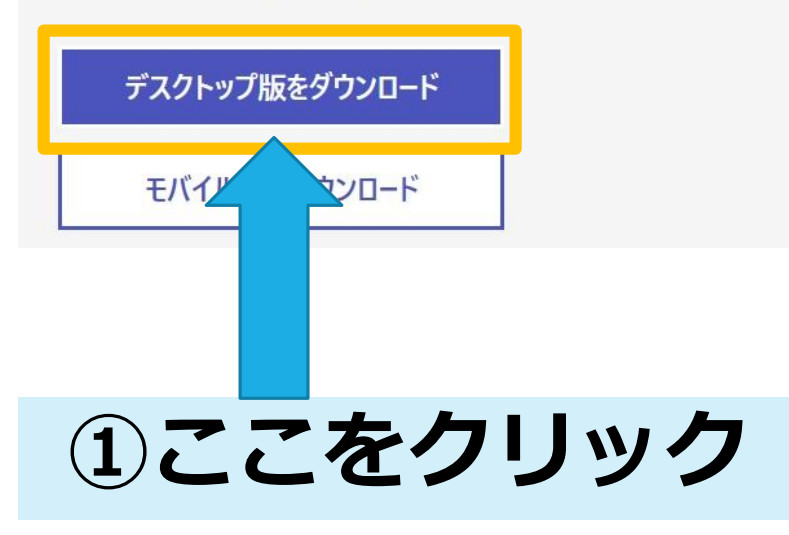

#### 仕事用の Teams をデスクトップにダウンロード

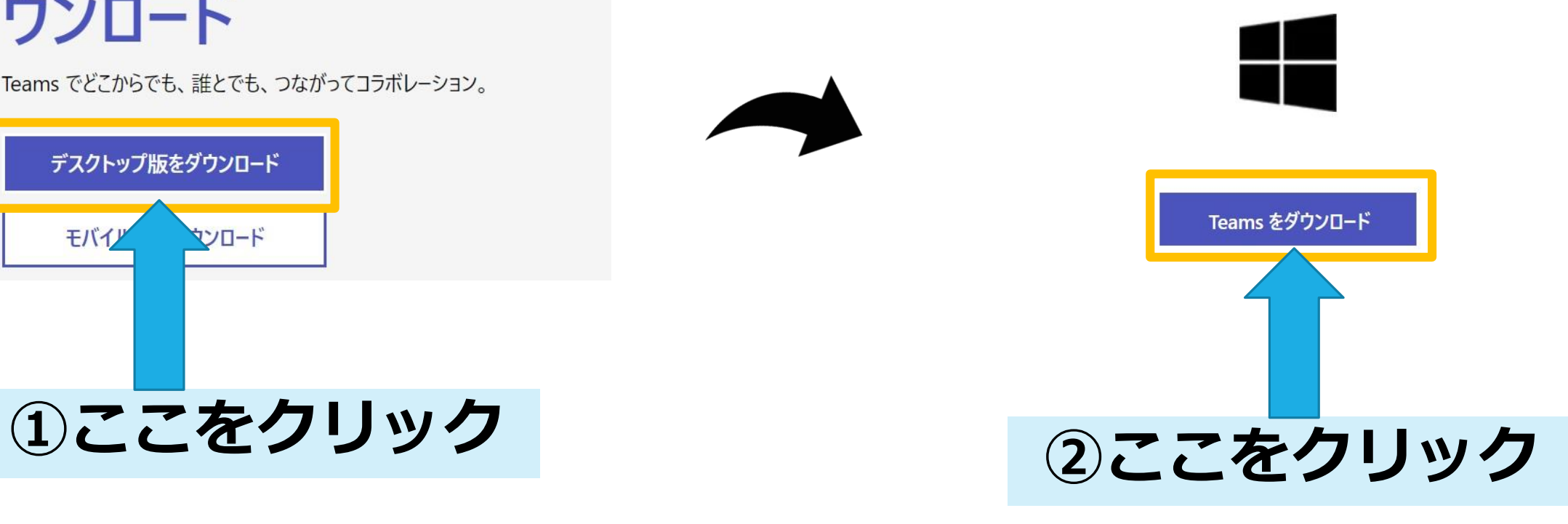

1-5)Teamsアプリケーションのインストール

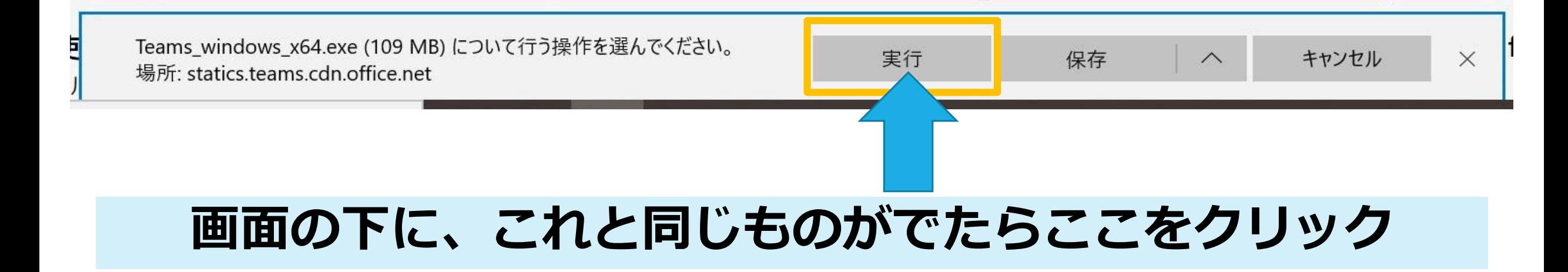

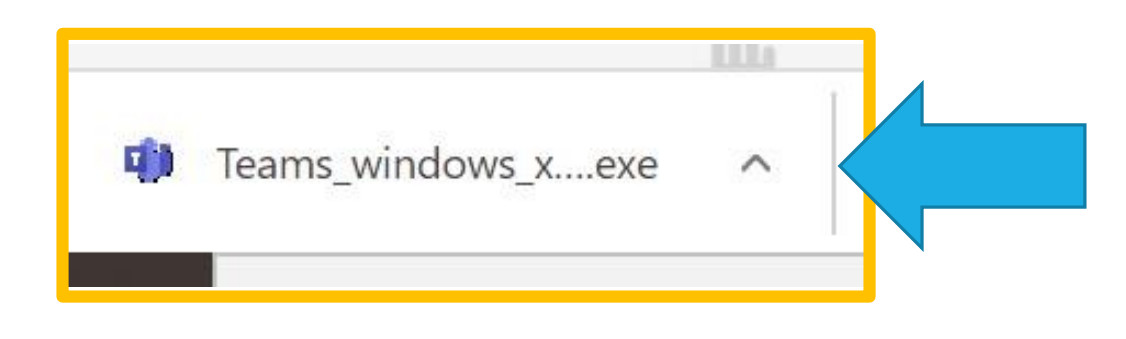

### **ダウンロードしたものは、PC の「ダウンロード」のフォル ダに入ります。ここをクリッ クしてインストールすること もできます。**

#### $2-1)$  IDの入力 インストールが終わると、自動的にTeamsが始まります。

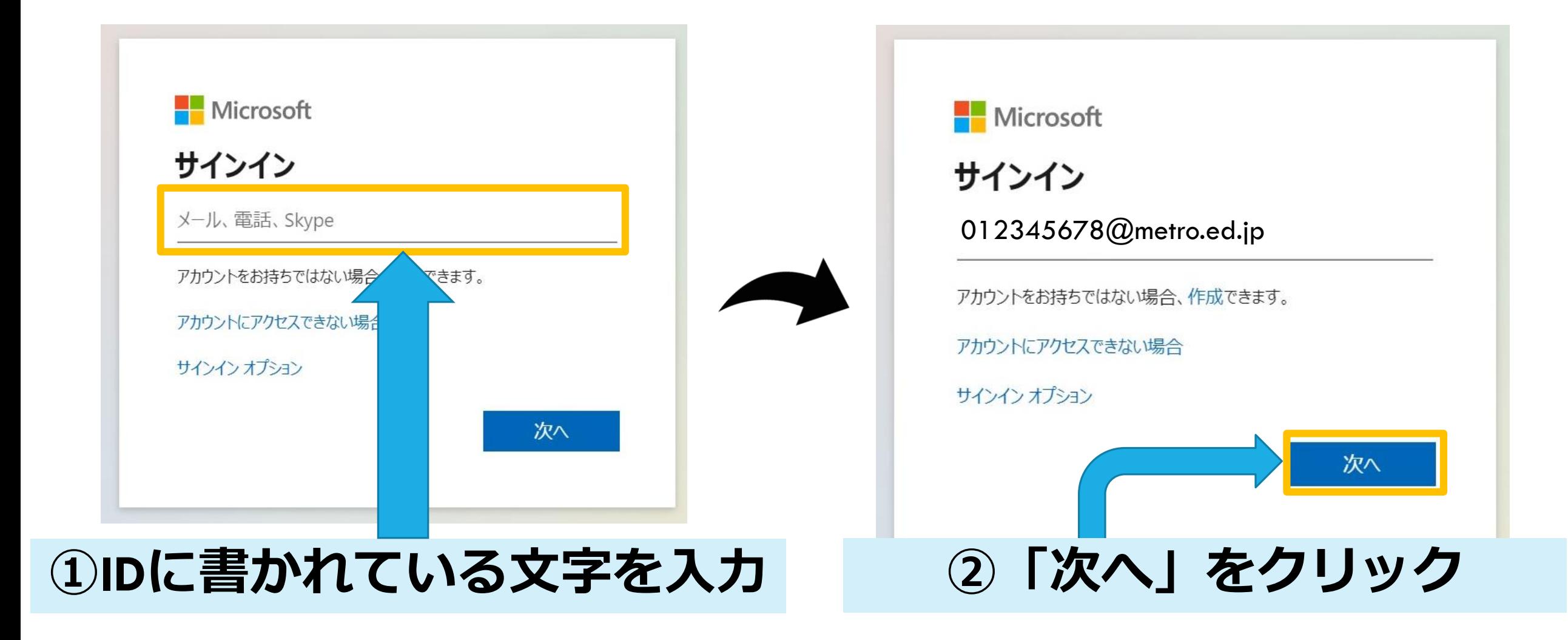

# 2-2)パスワードの入力

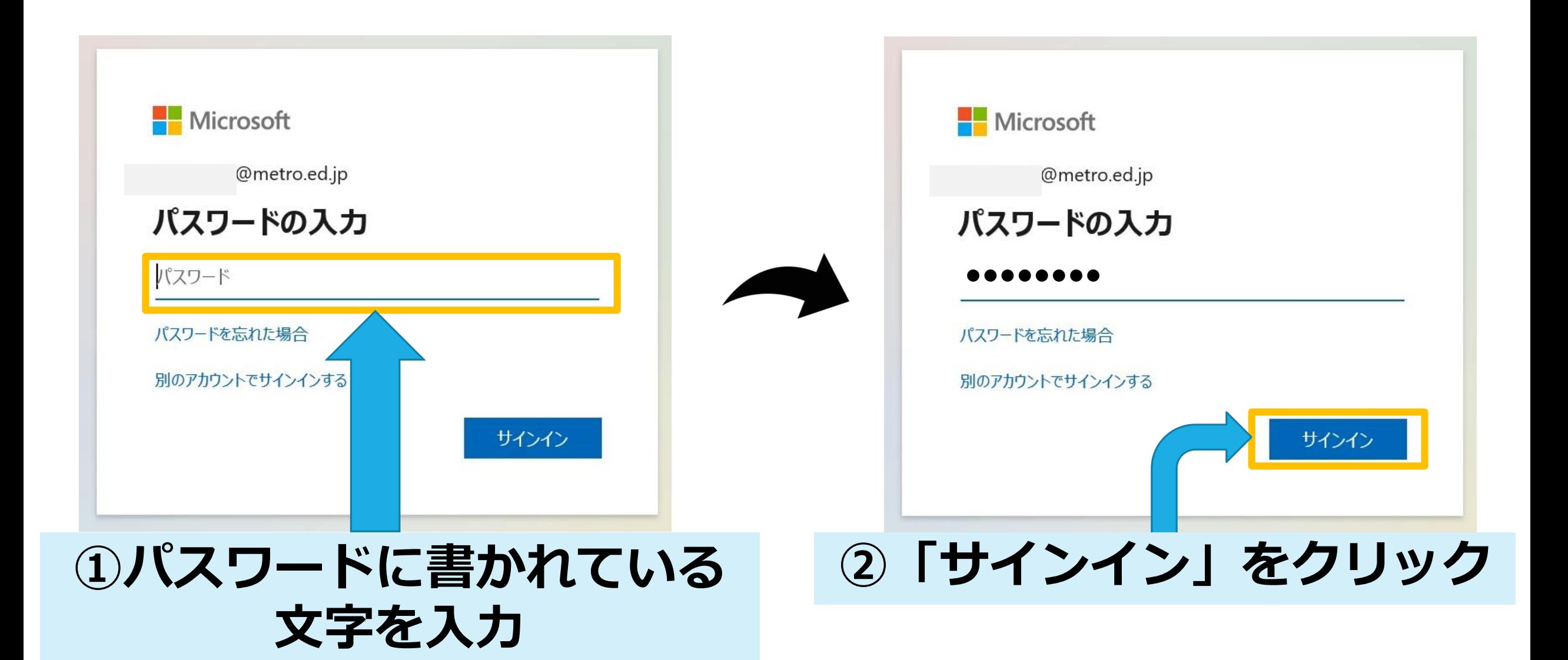

3-1)サインインのつづき

初めてTeamsにサインインする時は、17ページから始まる「はじめてサインインするとき」の 説明を参照してください。

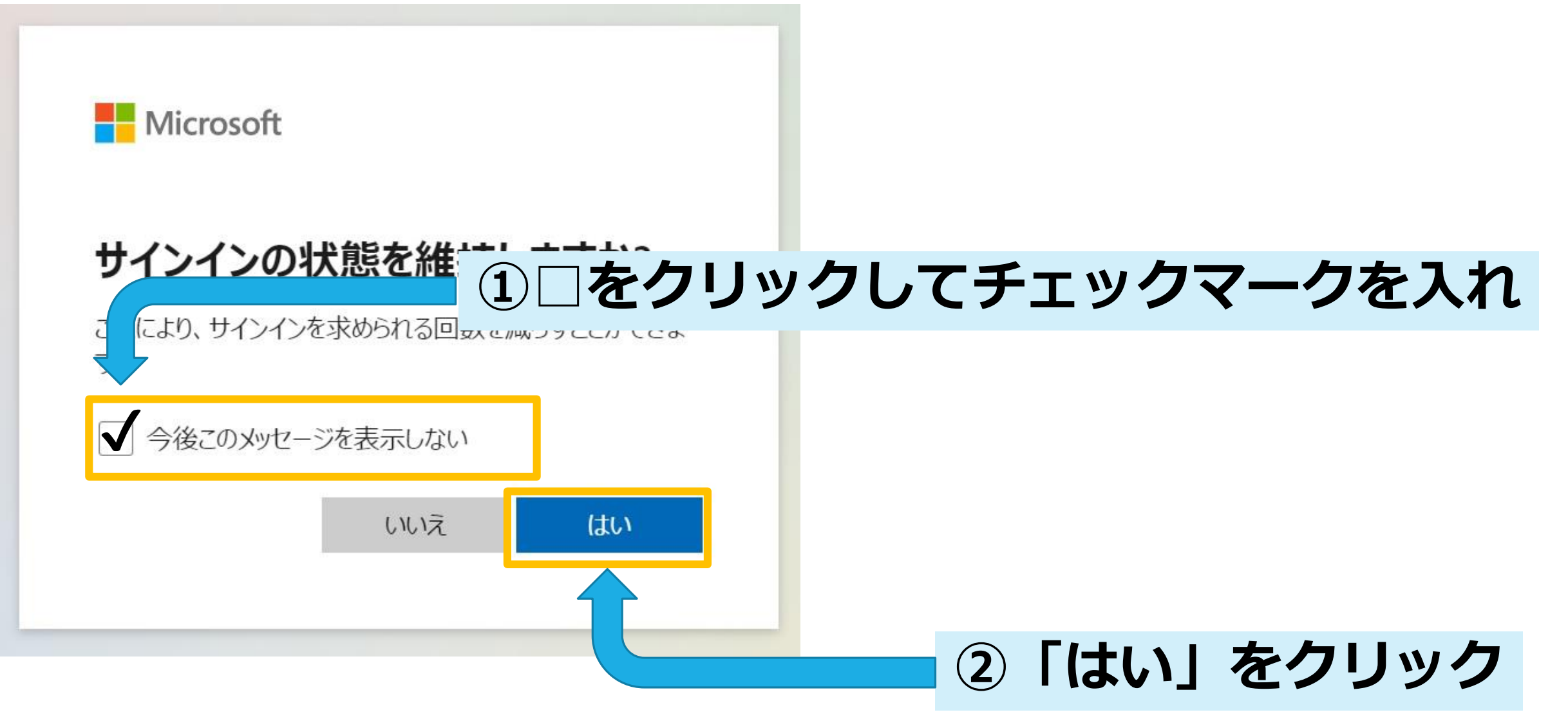

3ー2)サインインのつづき

#### すべてのアプリにサインインしたままにする

お客様のアカウントは Windows に記憶され、このデバイスではアプリや Web サイト に自動的にサインインするようになります。デバイスの一部の設定を組織で管理する 必要がある場合があります。

組織がデバイスを管理できるようにする

※チェックマークを入れても、東京都が個人情報を管 理するわけではなく、個人情報が流れることもありま せん。

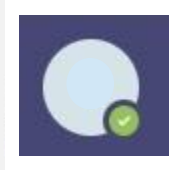

OK

※サインインしたあと、サインアウトする場合 は、右上にあるこのマークをクリックして、一 番下の「サインアウト」を選んでください。

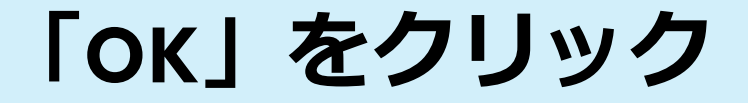

いいえ、このアプリのみにサインインします

Teamsインストール後の画面

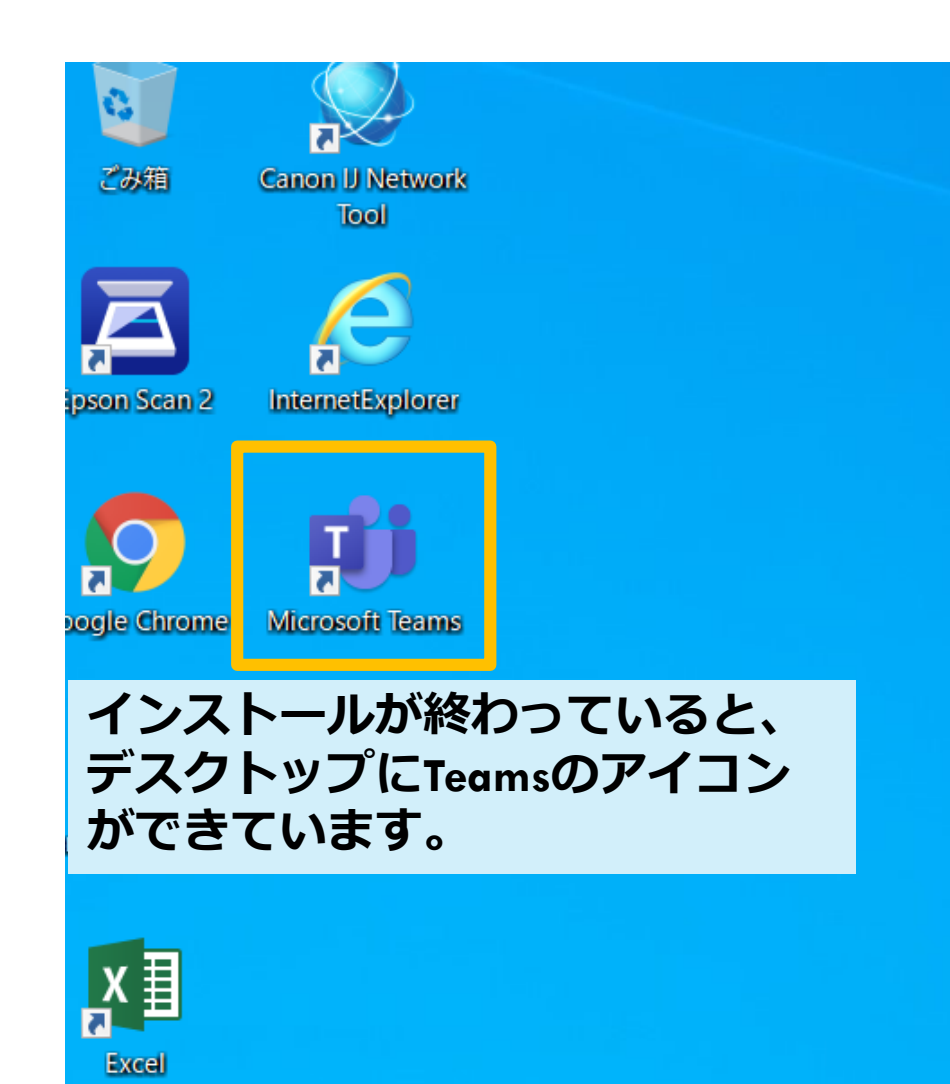

### 2回目からは

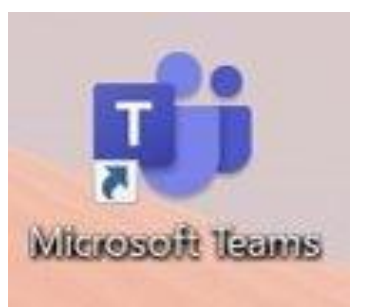

#### **このアイコンに**マウスの矢印マークをあわせて、 カチカチっと**2**回続けてクリック**するだけです。**

# サインアウトのやり方

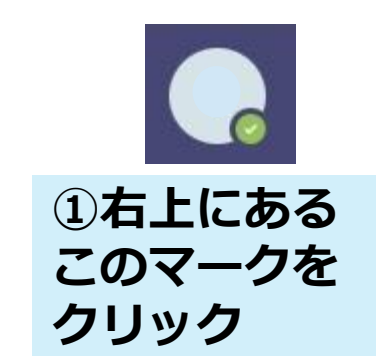

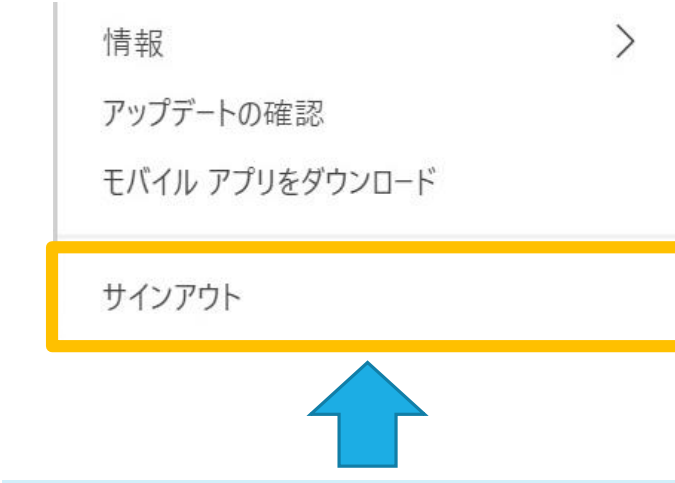

**②「サインアウト」をクリック**

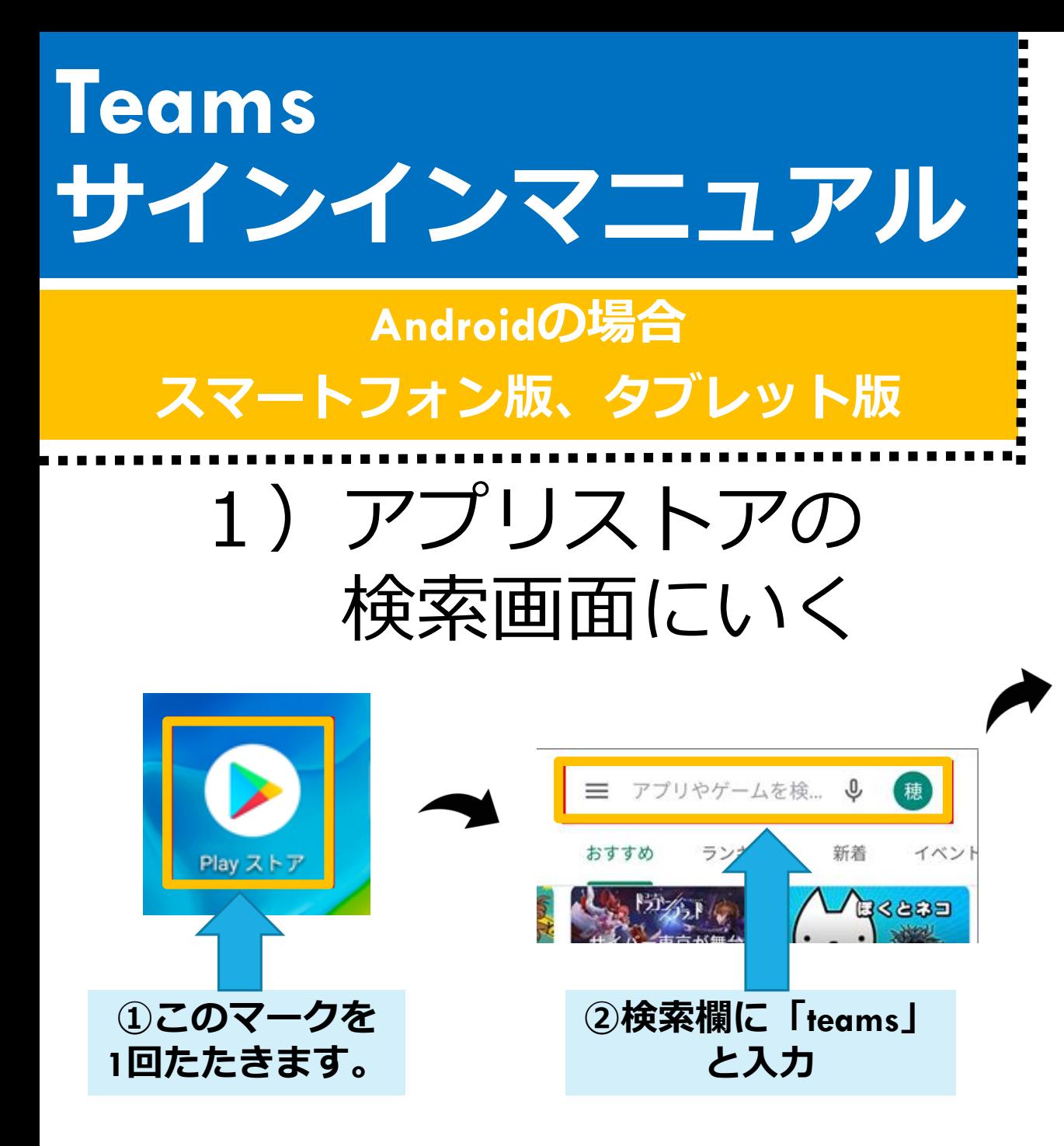

#### **注意 「インストール」をたたいたあとにパスワー ド入力画面がでたら、アプリをインストールすると きに使うパスワードを入れてください。**

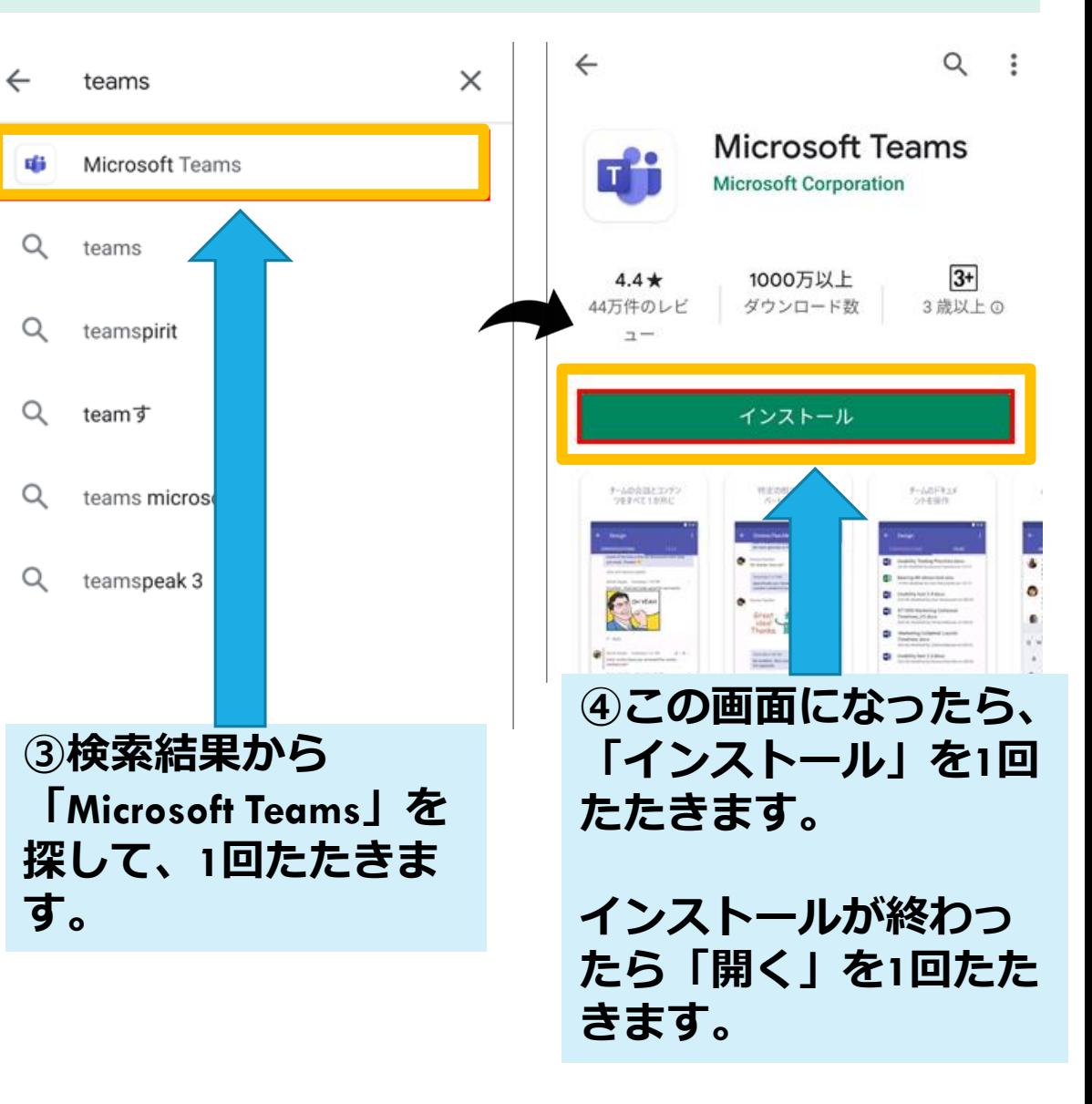

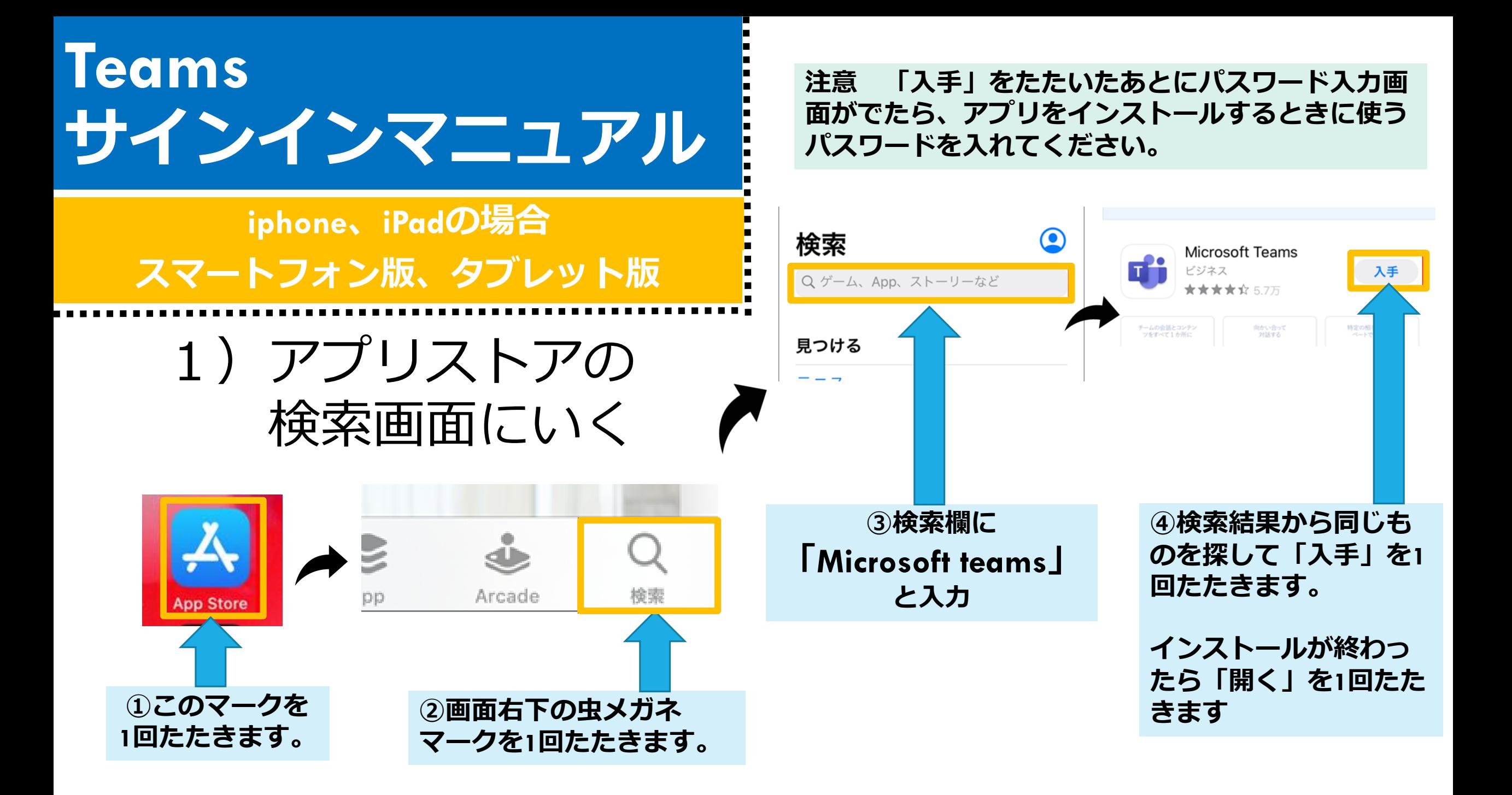

### $2-1)$  IDの入力

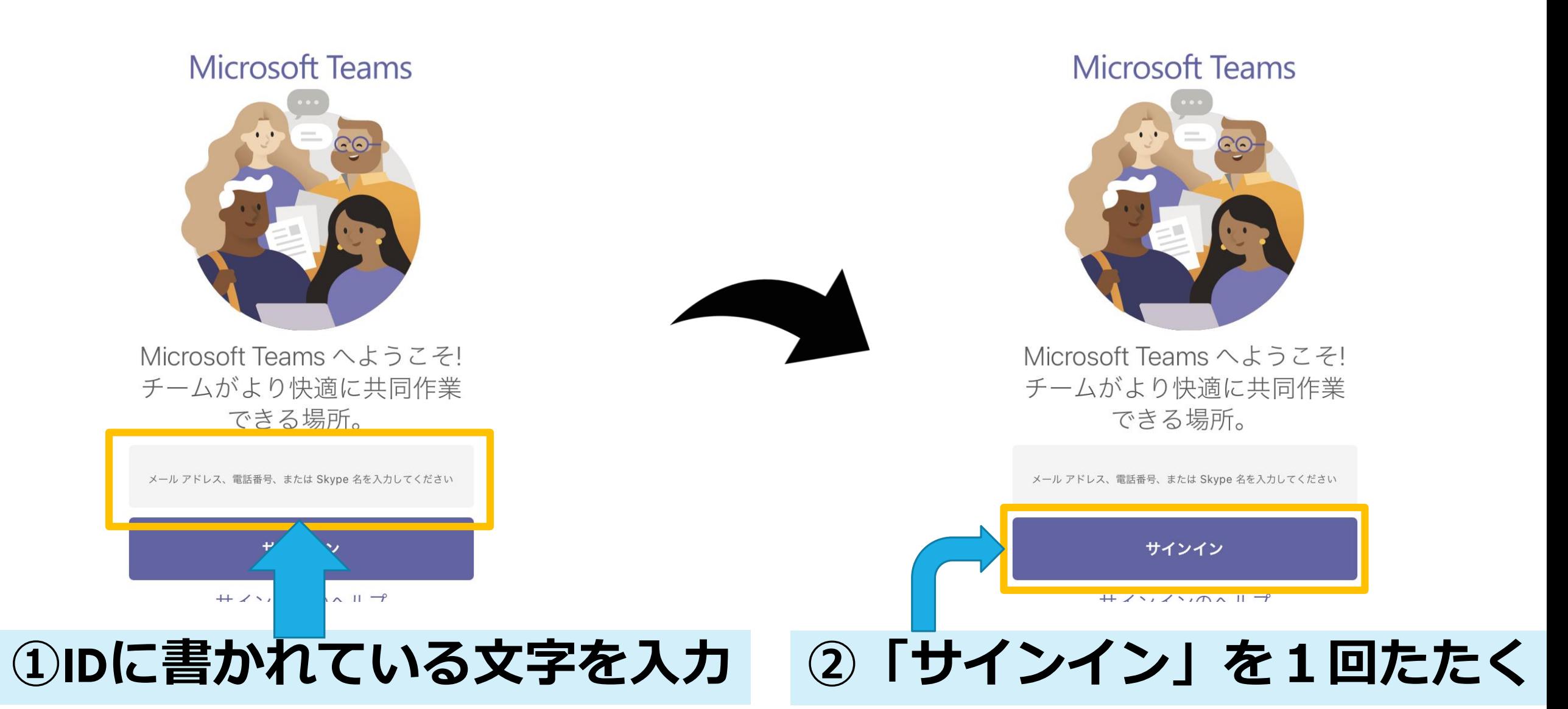

2-2)パスワードの入力

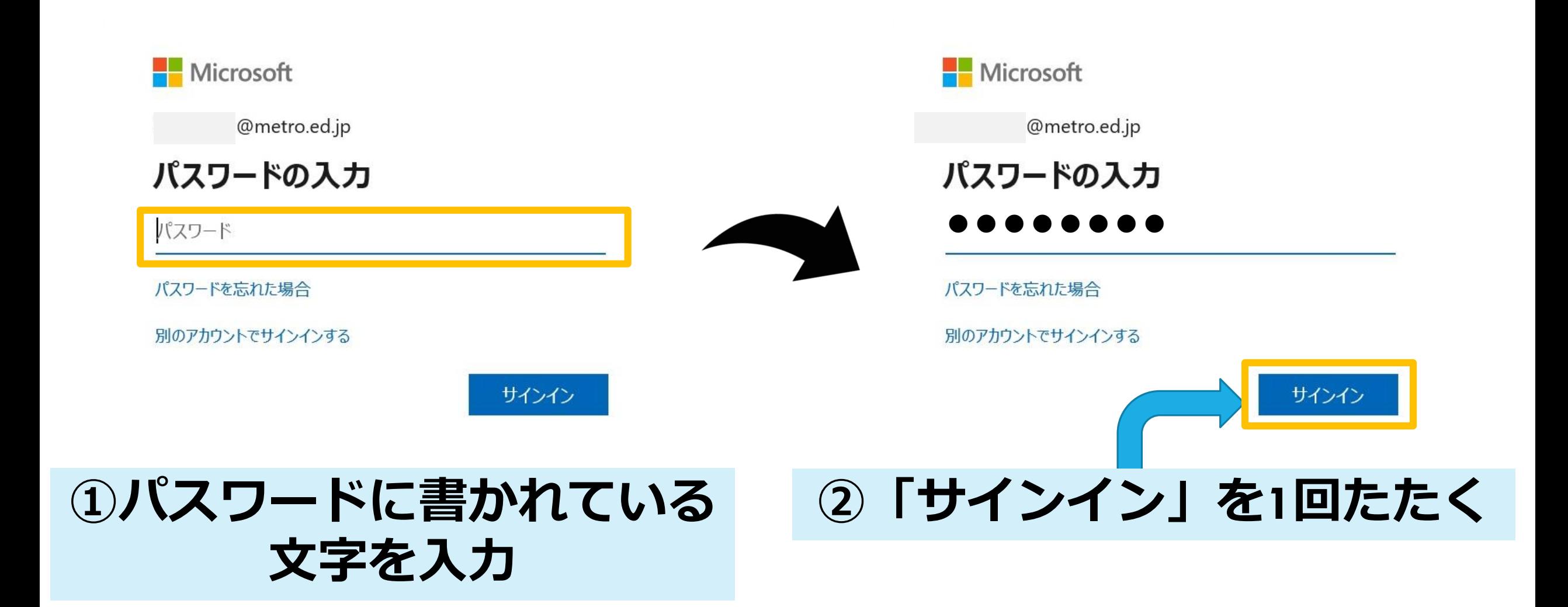

# 2-3) このような画面がでてきたら

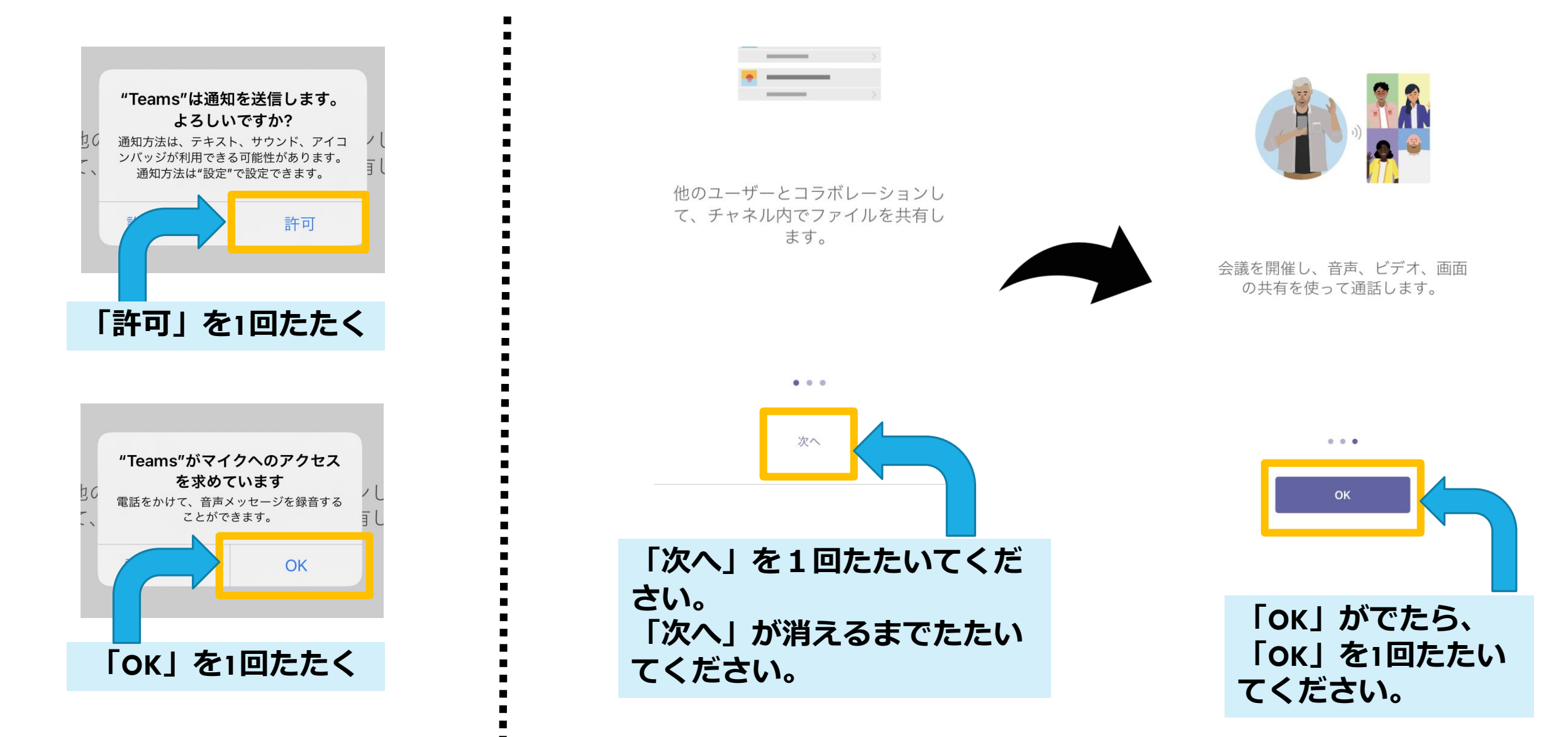

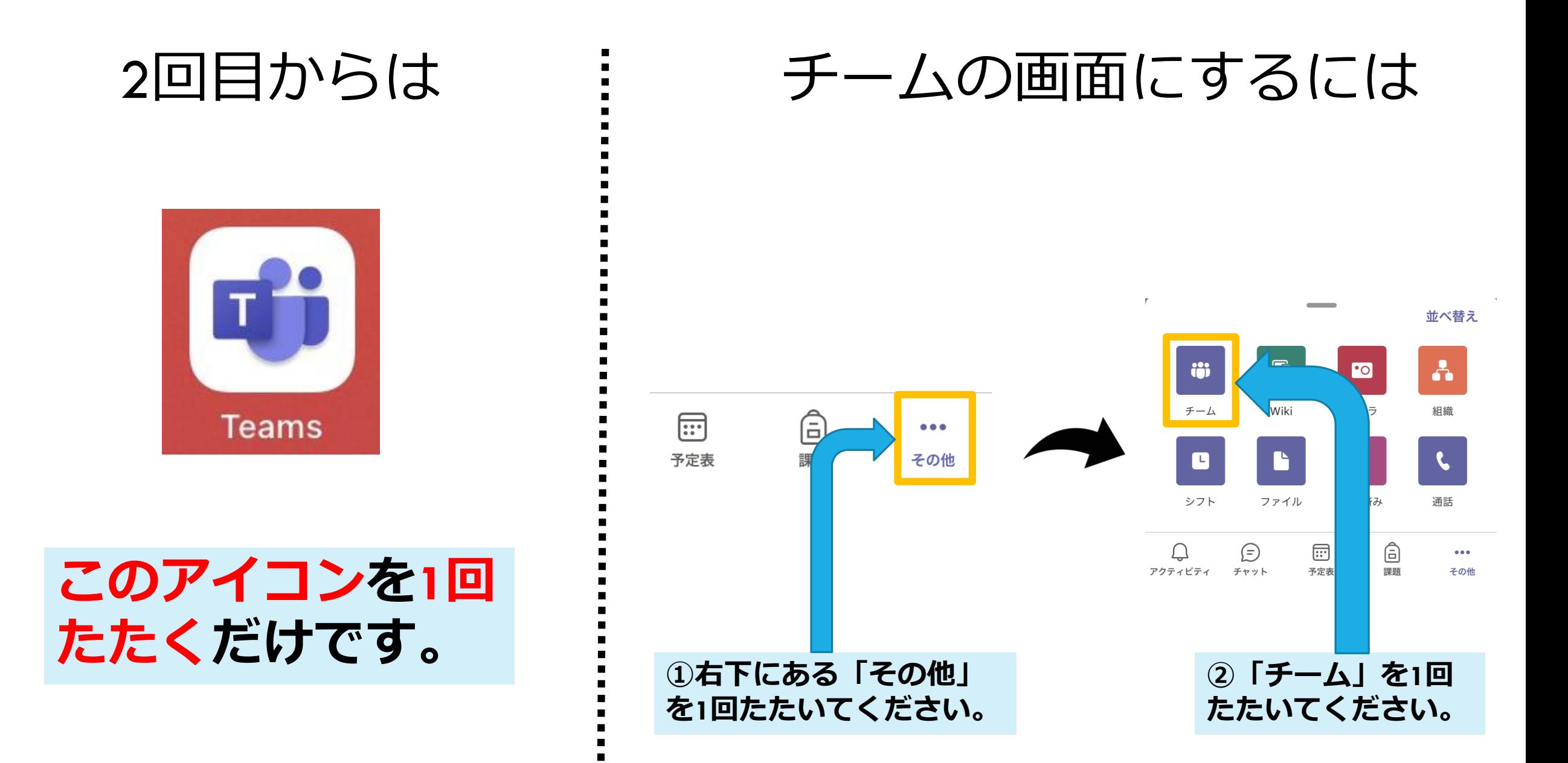

# **はじめてサインインするとき**

### 3-1)はじめてサインインするとき

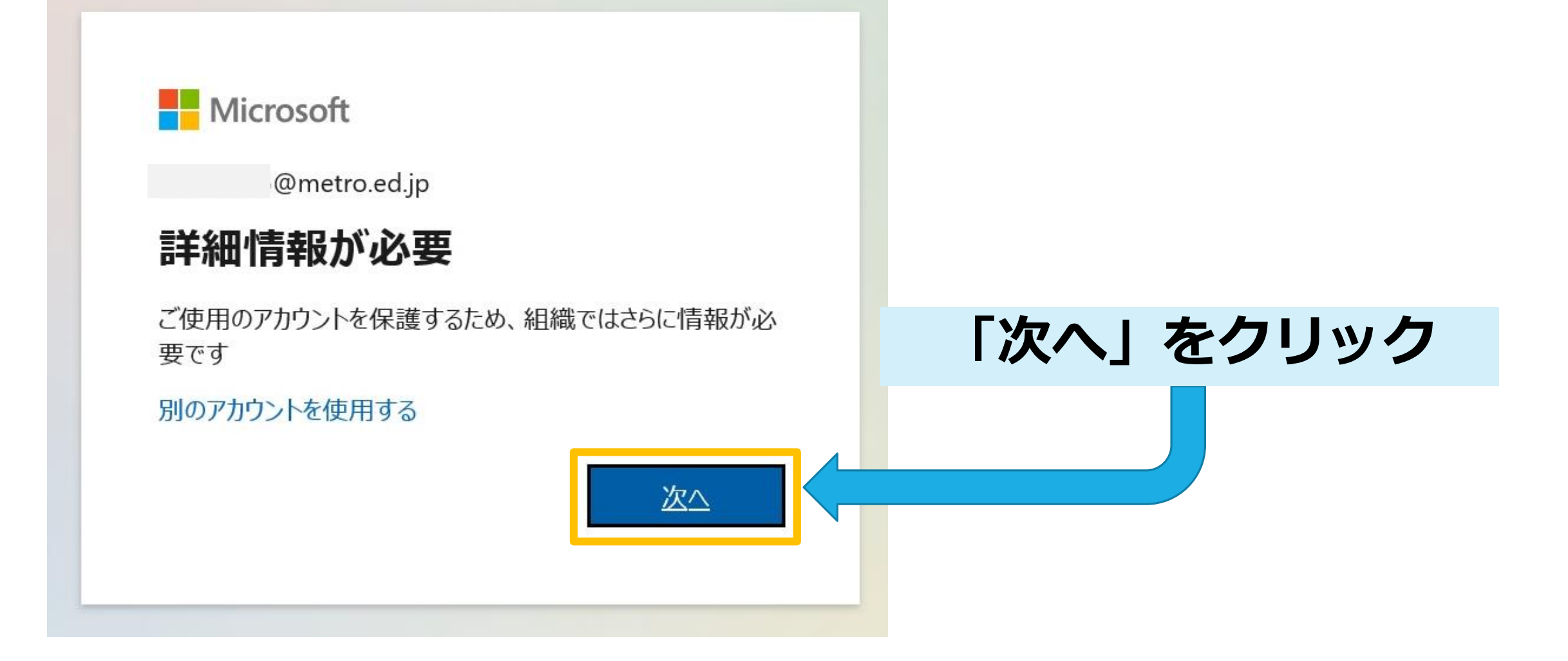

3-2)はじめてサインインするとき

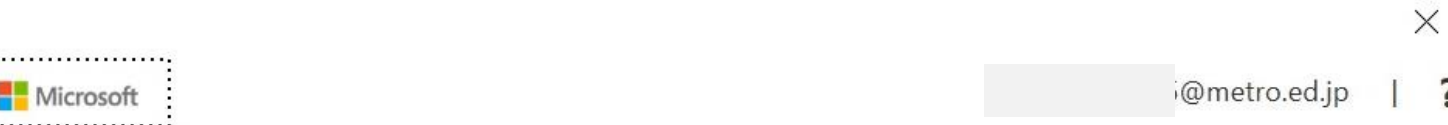

# 引き続きアカウントにアクセスできるようにす

パスワードをリセットできるように、お客様がご本人であることを確認するための個人情報がいくつか必要に なります。この情報は、マーケティングなどの目的で使用されることはなく、アカウントをより安全に保護す るためにのみ使用されます。次の中から少なくとも1個のオプションを設定する必要があります。

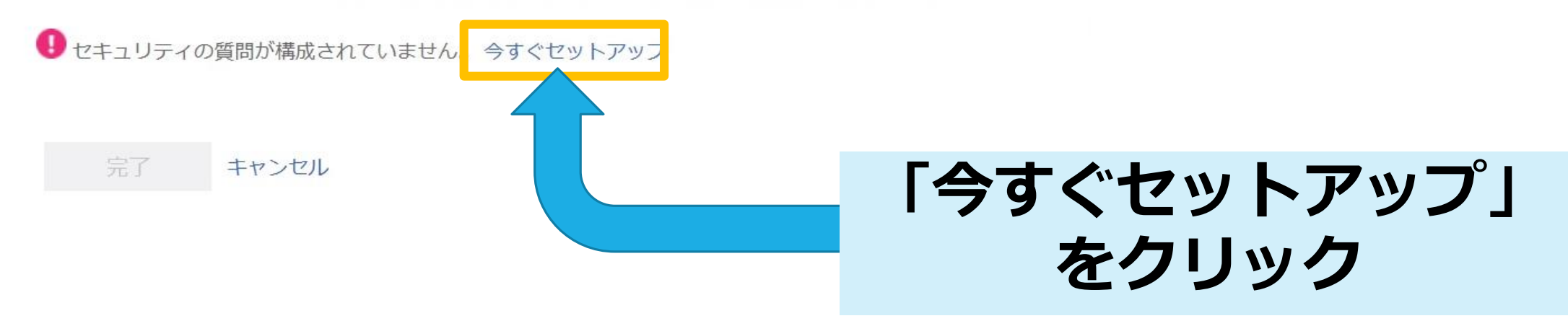

3-3)はじめてサインインするとき

セキュリティの質問1

年が一番近い兄弟が住んでいるのは何市ですか? 父親が牛まれたのは何市ですか? 母親が生まれたのは何市ですか? 高校生のときに好きだった先生の名字は何ですか? 好きな食べ物は何ですか? 一番上の兄または姉の生まれた年と月はいつですか? (例: 1985年11月) 6年生のときに通っていた学校はどこですか? 子供の頃の親友の氏名は何ですか? 最初の恋人の氏名は何ですか? 小学生のときに好きだった先生の名字は何ですか? 通っていた小学校の名前は何ですか? あなたが生まれた病院の名前は何ですか? 子供の頃の最初の家の番地は何でしたか? お気に入りのぬいぐるみの名前は何でしたか? 初めて飼ったペットの名前は何でしたか?

子供の頃のニックネームは何でしたか?

**「 」をクリックすると…**

### **質問リストが開くので、任意の 質問を選択**

3-4)はじめてサインインするとき

#### ヤキュリティの質問1

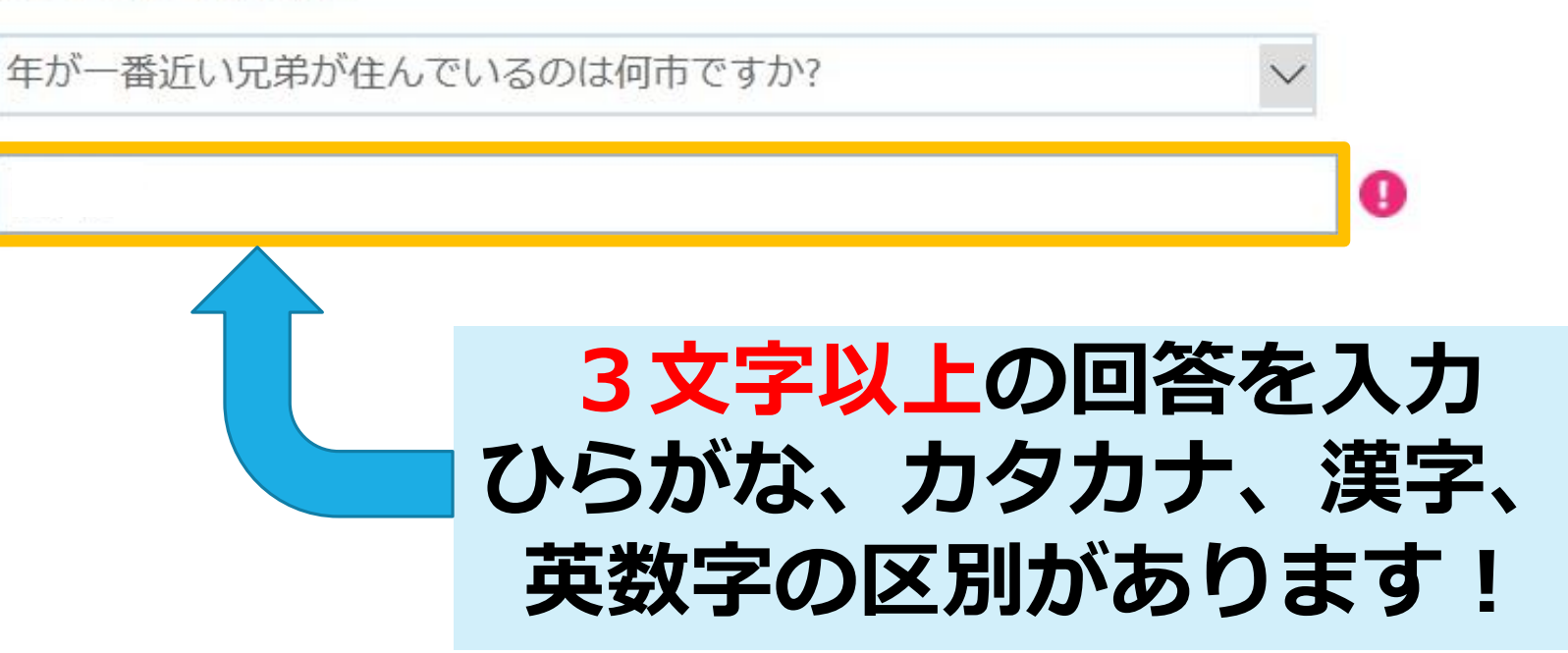

#### **セキュリティの質問が5つあるので、手順通り、 5つすべて質問を選び、回答を入力してください。**

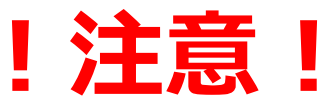

# パスワードを忘れた場合など、パスワードを変更す る場合に、**セキュリティの質問と回答**が必要になりま すので、必ずメモを取ってください!

#### (下記表はメモとしてお使いください)

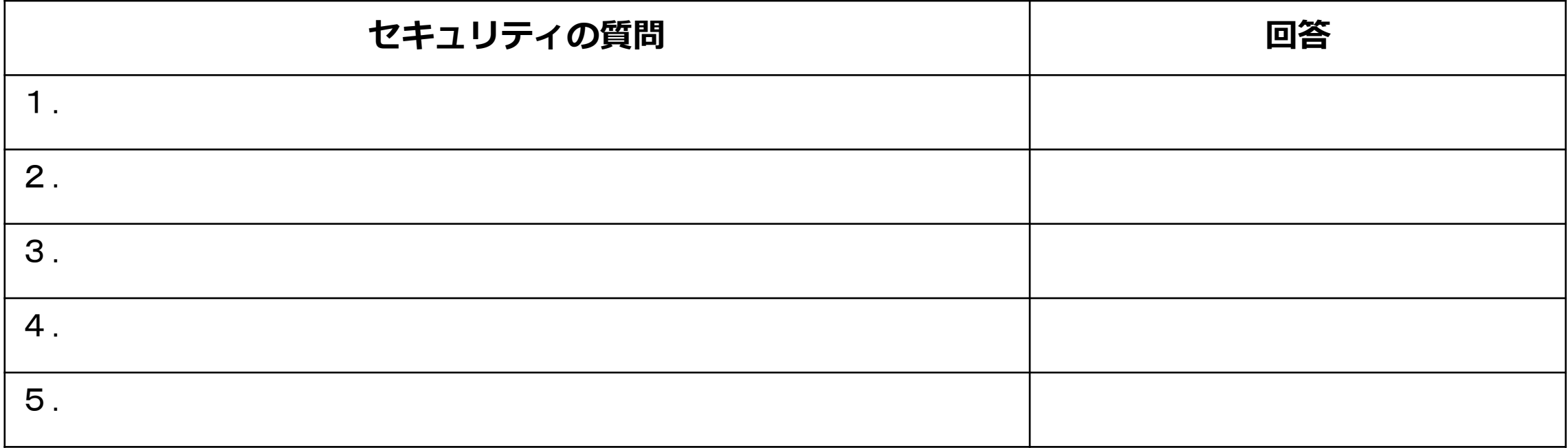

## 3-5)はじめてサインインするとき

 $\checkmark$ 

 $\checkmark$ 

 $\checkmark$ 

ヤキュリティの質問3

and a strainer

あなたが生まれた病院の名前は何ですか?

セキュリティの質問 4

初めて飼ったペットの名前は何でしたか?

セキュリティの質問 5

子供の頃の電話番号の下4桁は何でしたか?

**[確認]回答が入力されていれば、 緑チェックマークになります! 5つすべて緑チェックマークに なっていれば、「回答の保存」が 青くなり、クリックできるように なります。**

#### **「回答の保存」をクリック**

3-6)はじめてサインインするとき

@metro.ed.jp Microsoft 引き続きアカウントにアクセスできるようにす ありがとうございます。パスワードを忘れた場合にアカウントを回復するために下の情報が使用されます。 「完了」をクリックして、このページを閉じてください。 ■5個のヤキュリティの質問が構成されました。 変更 **「完了」をクリック** 完了

#### **3-1~3-6の手順は、はじめてサインインする ときだけ使います。2回目以降は使いません。**